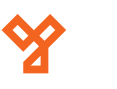

# **PA10**

Tenyér- és ujjnyomatolvasós munkaidő nyilvántartó terminál

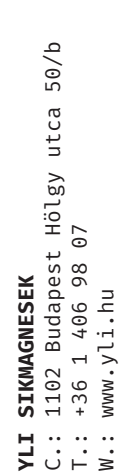

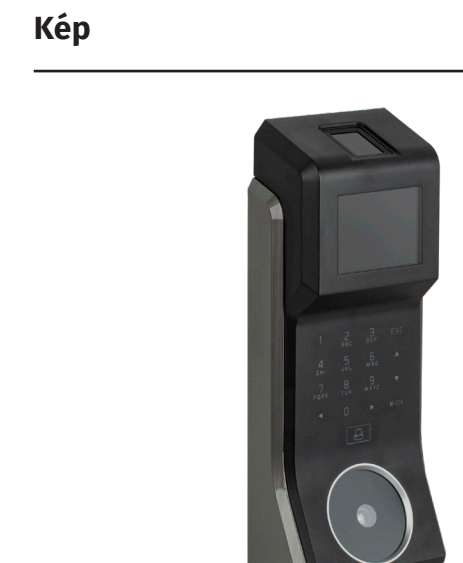

## **Leírás**

A PA10 egy tenyér-, ujjnyomat- és kártyaolvasóval, valamint 2,4"-es TFT kijelzővel ellátott munkaidő nyilvántartó terminál. Önállóan is működtedhető, de segédolvasóként is használható, valamint az eszközre is lehet segédolvasót kötni. Programozását elvégezheti magán az eszközön, de számítógéphez csatlakoztatva akár szoftveresen is. A biztonságot növeli a beépített szabotázs védelem.

*Figyelem! Mechanikai tamperkapcsolója miatt, ha az eszköz meglazul, sípolni kezdhet.*

## **Tulajdonságok**

- Modern megjelenés
- Interaktív felhasználói felület
- Gyors és pontos tenyér azonosítás
- USB port manuális adatátvitelhez
- Tenyér/ujjnyomat/kártya/jelszó azonosítás
- Mikrokapcsolós, mechanikai tamper védelem

## **Specifikáció**

- Kijelző TFT, 2.4" kijelző • Tenyér kapacitás 800
- Ujjnyomat kapacitás 3.000
- Kártya kapacitás 3.000
- Esemény kapacitás 150.000

Wiegand ki- és bemenet

Riasztó, Csengő

- Olvasható kárty 125 kHz EM
- Kommunikáció TCP/IP, RS485, USB,
- Csatlakozások Zár, Nyitógomb, Nyitásérzékelő,
- Tápfeszültség 12 V DC, 3 mA
- Működési hőmérséklet 0°C ~ +45°C
- Páratartalom tűrés 20% ~ 80%
- Méretek 93 × 246,5 × 51,13 mm

### **Eszköz felépítése**

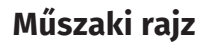

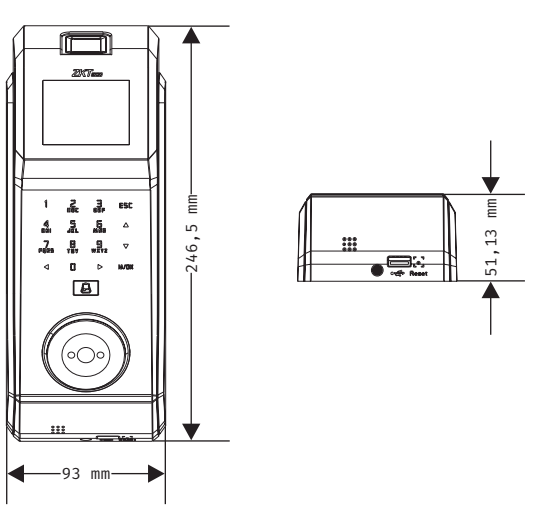

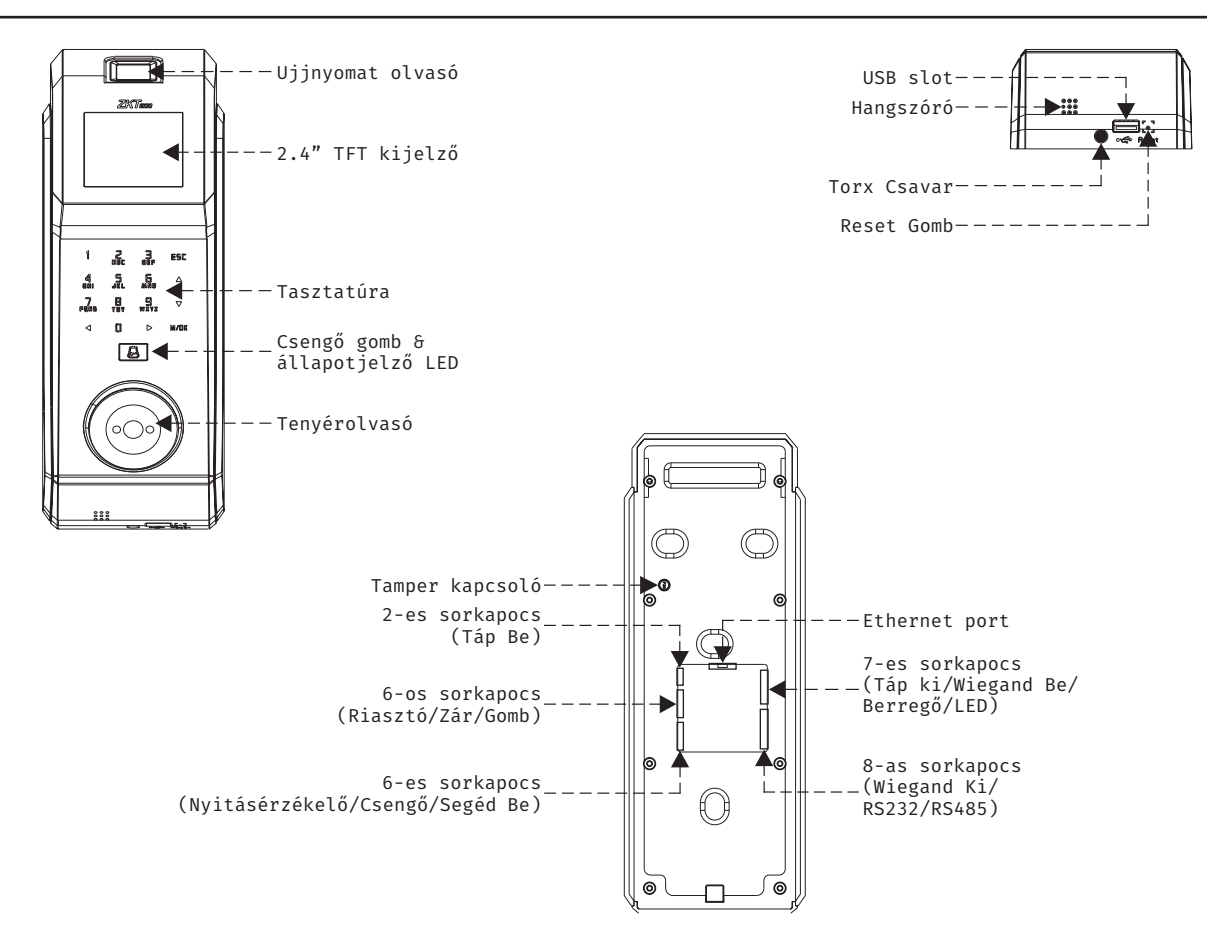

**PA10**

Tenyér- és ujjnyomatolvasós munkaidő nyilvántartó terminál

 $\tilde{e}$ 

Tenyér-

ujjnyomatolvasós

ıenyer – e∍ uว)nyomatotva∍os<br>munkaidő nyilvántartó terminál<br>ADATLAP

ADATLAP

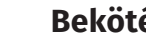

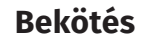

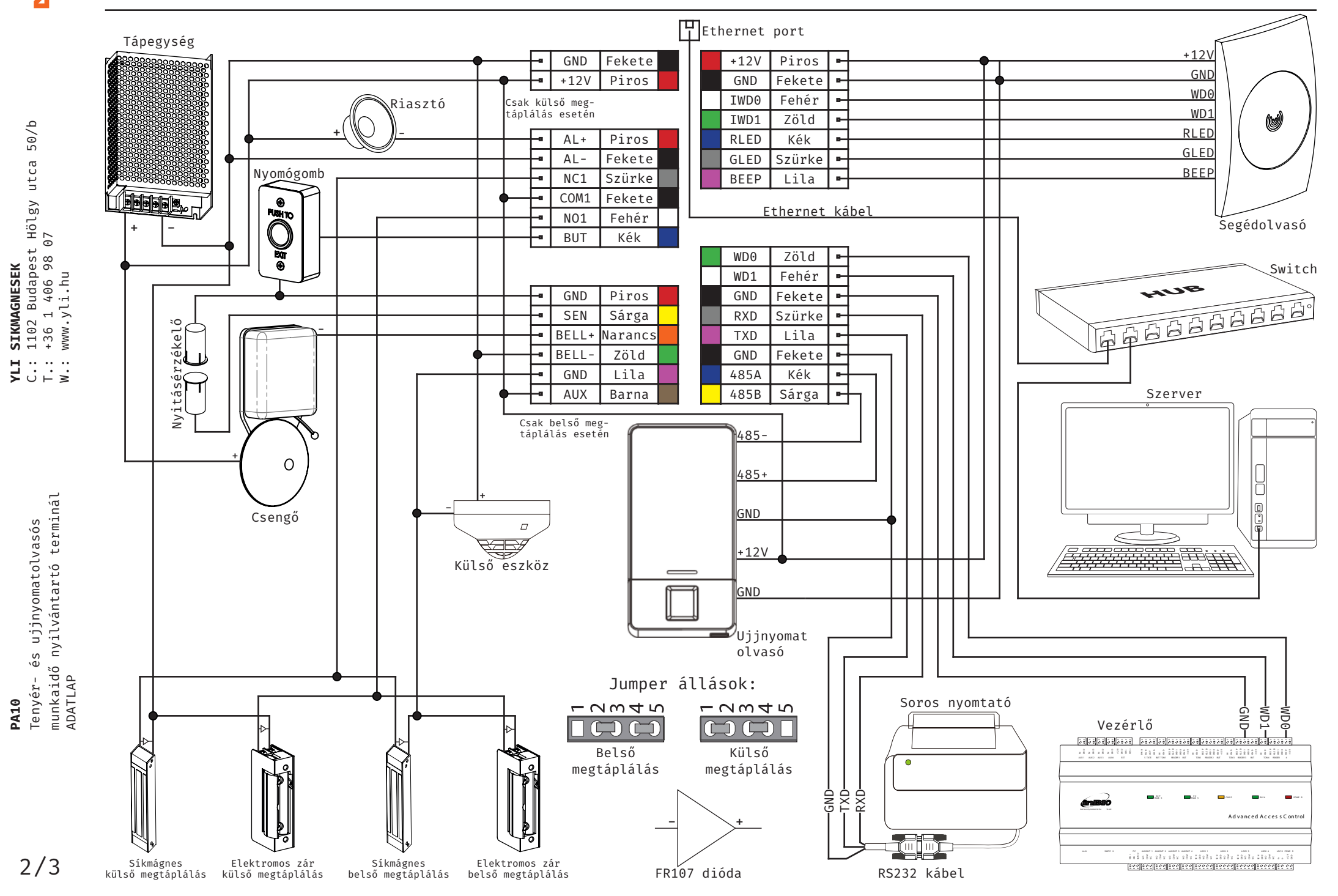

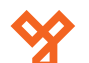

### **Programozás és használat**

érdeklődjenek nálunk.

útmutatót:

Az eszköz programozását a legegyszerűbben a ZKBiosecurity3.2 nevű szoftverben teheti meg, melyet az oldalunkon található magyar nyelvű adatlapja segítségével könnyen kezelhet. Van azonban néhány beállítás, amelyet csak az eszközön végezhet el (például hangerő állítása). A szoftver beszerzéséért kérjük

Az alábbiakban az eszköz menüjéhez láthat egy rövid

 $50/b$ C.: 1102 Budapest Hölgy utca 50/b utca **SIKMAGNESEK**<br>1102 Budapest Hölgy u<br>+36 1 406 98 07<br>www.yli.hu T.: +36 1 406 98 07 **YLI SIKMAGNESEK** W.: www.yli.hu  $\mathbf{H}$  and  $\mathbf{H}$ 

 $\leq$   $\cup$   $\leq$   $\leq$ 

**PA10**

Tenyér- és ujjnyomatolvasós munkaidő nyilvántartó terminál

 $\frac{5}{9}$ 

Tenyér-

ujjnyomatolvasós

3/3

ADATLAP

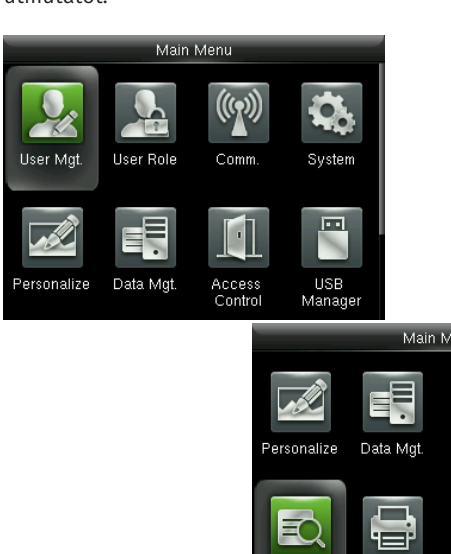

#### **User Mgt.:**

Itt adhat hozzá új felhasználókat, Kilistázhatja a már hozzáadott embereket, valamint állíthatja a lista stílusát. A felhasználók hozzáadása egyszerűbb és gyorsabb a szoftveren keresztül.

Attendance

Search

Print

#### **User Role:**

Itt adhat különböző jogosultságokat a felhasználóknak.

#### **Comm.:**

Itt állíthatja be az eszköz kommunikációs paramétereit, mint például az IP cím.

#### **System:**

Itt a rendszer beállításokat végezheti el, mint például a dátum beállítás, de Firmware frissítésre, valamint a gyári beállítások visszaállítására is itt van lehetősége.

#### **Personalize:**

Itt találja az interfész beállításokat, mint például a hang ki- és bekapcsolása, a hangerő állítása vagy éppen ki- és belépési állapotok személyreszabása.

#### **Data Mgt.:**

Ebben a menüpontban az eszközben tárolt adatok kezelését és tölését végezheti el.

#### **Access Control:**

Itt a beléptetéshez szükséges beállításokat találja. Ezekhez a beállításokhoz fokozottan ajánlott a szoftver használata az eszköz menüje helyett.

#### **USB Manager:**

Itt végezheti el az adatok kimentését az eszközről USB tároló segítségével.

#### **Attendance Search:**

Itt találja a munkaidő nyilvántartási funkcióhoz tartozó adatokat. Ezen adatok megtekintése a szoftveren keresztül sokkal egyszerűbb, kényelmesebb és átláthatóbb.

#### **Print:**

USB

Manage

System Info

Control

Autotest

Amennyiben csatlakoztatott nyomtatót az eszközhöz, itt végezheti el az adatok kinyomtatását. Az előző menüponthoz hasonlóan, ez a művelet is sokkal egyszerűbb a szoftveren keresztül.

#### **Autotest:**

Itt egy gyors teszt keretében ellenőrizheti az eszköz különböző funkcióinak helyes működését.

#### **System Info:**

Itt tekintheti meg a rendszer információkat, mit például a szabad kapacitást és a Firmware verziót.

#### **Használat:**

Az eszköz telepítését és beállítását követően használata rendkívül egyszerű, csupán a tasztatúrán található nyilak segítségével ki kell választani a csekkolás irányát, majd meg kell adni a felhasználóhoz társított nyitókódot, kártyát, vagy ujjlenyomatot. A sikerességet hang- és LED jelzés mutatja.

## **Csatlakoztatás a szoftverhez**

Az eszköz szoftverherhez való csatlakoztatása előtt az eszköz menüjében kell néhány beállítást elvégeznie. Keresse meg a *Comm.* menüpontot, és itt először lépjen be az *Ethernet* almenübe. Itt állítsa be az eszköz *IP címét* úgy, hogy azonos *tartományon* (*az IP címben a második pont után következő egy-, kettő-, vagy háromjegyű szám*) legyen, mint a szerver *IP címe*, az *alhálózati maszkot* és az *alapértelmezett átjárót* pedig a szerverének megfelelően.

Ezután lépjen ki az *Ethernet* beállításokból és ezúttal a *Comm.* menüpont *Cloud Server Settings* almenüjébe lépjen be. Itt be kell állítania egy *ADMS szervert* egy *IP cím* és egy *port* megadásával. *IP címnek* a szerver *IP címét* adja meg, *portnak* pedig azt a *portot*, amelyiken a *ZKBiosecurity* szoftver fut (*a szoftver lapján, a böngészősávban láthatja a szervercímet követő kettőspont után*). Miután ezt a beállítást is megejtette, valamint az eszköz csatlakoztatva van a szerverhez ethernet kábel segítségével, mostmár hozzáadhatja a szoftverhez az eszközt.

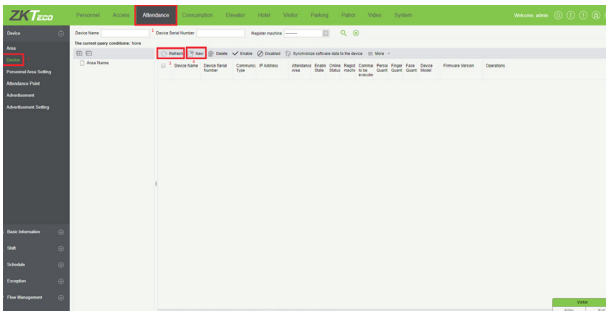

Először is válassza ki az *Attendance* menüpontot, majd az oldalsó menüben kattintson a *Device*-ra. Amennyiben az eszköze nem jelent meg automatikusan a listában, frissítsen a *Refresh* gombbal, ha pedig így sem jelenik meg, a *New* gombbal adja hozzá manuálisan a következő módon:

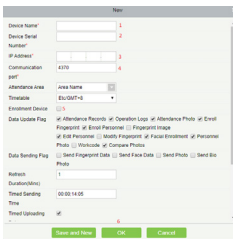

**1.:** Itt adjon nevet az eszköznek. **2.:** Ide az eszköz *sorozatszámát* írja. **3.:** Itt adja meg az eszköz *IP címét*. **4.:** Az eszköz *Ethernet* beállításaiban található portot adja meg. **5.:** Ha ezt bejelöli, a regisztrált felhasználók a többi eszközre is rákerülnek. **6.:** Az *OK* gombbal mentheti el.

Amennyiben az *Attendance* menüpont nem jelenik meg, vagy az eszközt érvénytelennek írja a szoftver, győződjön meg róla, hogy a *ZKTime modul* aktiválva van, **próba verzióval nem működik az eszköz**.